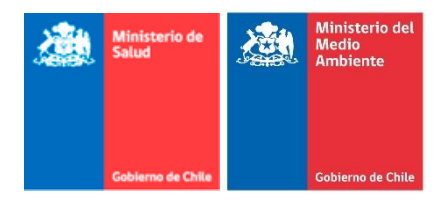

# **INSTRUCTIVO PARA NOTIFICACIÓN DE SUSTANCIAS EN PLATAFORMA DE NOTIFICACION, SEGÚN D.S. 57/19, REGLAMENTO DE CLASIFICACIÓN, ETIQUETADO Y NOTIFIVACIÓN DE SUTANCIAS QUÍMICAS Y MEZCLAS PELIGROSAS**

# **I. INTRODUCCIÓN**

Con el objetivo de avanzar en la gestión de las sustancias químicas en Chile, es primordial contar con un inventario de sustancias químicas peligrosas importadas y fabricadas en el país. Por ello, en el D.S. 57/19, reglamento de clasificación, etiquetado de sustancias químicas y mezclas peligrosas, del MINSAL-MMA, se considera el desarrollo de un sistema para la notificación de sustancias y su priorización para implementar la evaluación de riesgos a una selección de ellas, en forma posterior a su fabricación y/o importación.

El D.S. 57/19, implementa el Sistema Globalmente Armonizado de clasificación y etiquetado en el país en forma paulatina, según sea una sustancia o mezcla y de acuerdo con su uso industrial o distinto al industrial. Además, establece que la notificación de sustancias se debe realizar en una plataforma de notificación de la Autoridad Ambiental, en los plazos que se detallan a continuación.

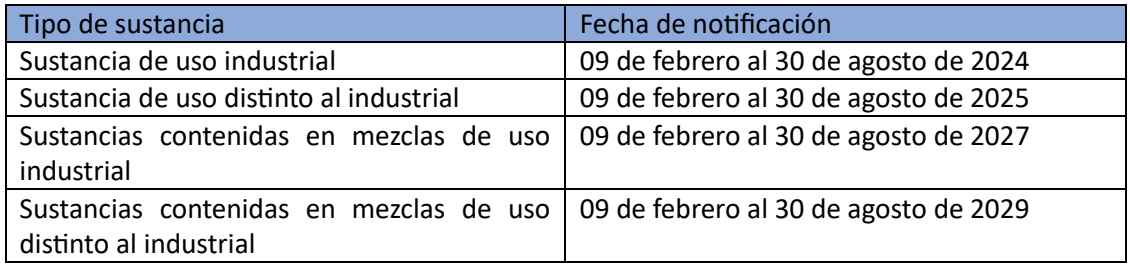

La plataforma de notificación de sustancias químicas ha sido elaborada con la información mínima indicada en el D.S. 57/19 y con el objetivo de disponer de los datos suficientes, no sólo para contar con un inventario, sino para poder priorizar aquellas sustancias de interés para realizar una evaluación de riesgos.

Es importante señalar que esta notificación corresponde a lo importado o fabricado dos años antes del año en que se declara, por tanto, la posterior evaluación de riesgos no tiene un sentido de evaluación previa a su comercialización en el país.

La obligatoriedad de notificar las sustancias corresponde a los importadores y fabricantes de las sustancias que clasifiquen como peligrosas, según los criterios establecidos en el D.S. 57/19, incluyendo aquellas que tengan regulación específica en el país por otro organismo del Estado. Se excluyen de la notificación, sólo las sustancias excluidas en forma explícita en el decreto mencionadas en el artículo 2. **No obstante lo anterior, es importante señalar que, dada la modificación a la Ley de los fertilizantes, la exclusión establecida en el D.S. 57/19 ya no es aplicable, por lo tanto, el D.S. 57/19 actualmente aplica a los fertilizantes, ya sea de uso agrícola o de uso sanitario y doméstico.**

### **II. OBJETIVO**

Orientar al usuario en la realización de la notificación de sustancias peligrosas y en el uso de los módulos de la plataforma de notificación de sustancias químicas.

### **III. DEFINICIONES**

A continuación, se detallan las principales definiciones para comprender el proceso de notificación de sustancias químicas.

**Sustancia:** elemento o compuesto químico, en estado natural o los obtenidos por algún proceso industrial, incluidos los aditivos necesarios para conservar su estabilidad y las impurezas que inevitablemente se produzcan, con exclusión de todos los disolventes que puedan separarse sin afectar a la estabilidad de la sustancia ni modificar su composición. (fuente: D.S. 57/19, artículo 3)

En un proceso de fabricación, el producto químico A y el producto químico B se combinan y reaccionan para formar la sustancia C. El compuesto C es una sustancia creada por la reacción de A y B. Bajo este concepto, se definen 3 tipos de sustancias:

- a) Sustancias monoconstituyentes: cuando su constituyente principal representa al menos el 80% de la sustancia y las impurezas corresponden menos del 20%. Una sustancia monoconstituyente se denomina por el constituyente principal y sus impurezas no aparecen en el nombre. Ejemplo: Solventes
- b) Sustancias multiconstituyentes: cuando consta de varios constituyentes principales. Cada uno de los constituyentes principales estará presente en una concentración entre el 10% y el 80%. Las impurezas están presentes en un porcentaje menor a 10%. Una sustancia multiconstituyente se nombra por la "masa de constituyentes principales" presente en la sustancia. Ejemplo:
- c) Sustancia UVCB: son sustancias de composición variable o desconocida, productos de reacción complejos y materiales biológicos. Presentará numerosos constituyentes diferentes, algunos de los cuales pueden ser desconocidos. La composición puede ser variable o difícil de predecir. En general, el nombre de una sustancia UVCB suele ser una combinación de los reactivos y del proceso. Ejemplo: minerales, derivados de petróleo, pigmentos.

**Sustancia de uso industrial:** Aquella cuyo uso y aplicación prevista se realiza en la actividad manufacturera y procesos productivos. (fuente: D.S. 57/19, artículo 3).

• **sustancia usada en la actividad manufacturera:** aquella sustancia usada en cualquier instalación al interior de una industria manufactura que sea parte de la industria, tales como en laboratorio, en limpieza y desinfección de maquinarias o instalaciones, en reparación de maquinarias, siempre que la responsabilidad por el uso de la sustancia sea de la actividad manufacturera.

• **sustancia utilizada en procesos productivos:** aquella sustancia que sea utilizada como materia prima o como aditivo en un proceso para la elaboración de un producto terminado.

**Sustancia de uso profesional:** Aquella cuyo uso es distinto al industrial y se utilizan directamente en labores que requieren cierta especialización como albañilería, gasfitería, carpintería, construcción, laboratorio de análisis, entre otros. Aquellas utilizadas en servicios de limpieza, reactivos de laboratorios y/o sustancias usadas por profesionales o empresas aplicadoras.

**Sustancia uso domiciliario:** Aquella para uso por parte de los consumidores y que se encuentran disponibles en el mercado para ser adquiridos por cualquier usuario o público, para uso general doméstico. Son sustancias para uso directo por parte de los usuarios finales.

**Mezcla:** es una combinación o solución compuesta por dos o más sustancias que no reaccionan entre ellas.

Cuando los compuestos químicos A y B se juntan y no reaccionan, forman una mezcla y no se trata de una sustancia. Ejemplos: detergentes, pinturas.

### **IV. PROCESO DE NOTIFICACIÓN AÑO 2024**

El proceso de notificación del año 2024, según lo establecido en el artículo tercero transitorio del D.S.57/19, corresponde sólo a las **sustancias de uso industrial antes definidas.**

La notificación la deben realizar los importadores y fabricantes de este tipo de sustancias que fueron importadas o fabricadas durante los años 2022 y/o 2023 en el territorio nacional, sobre una (1) tonelada anual.

Para efectos de este primer proceso de notificación, **se considerarán sustancias**:

- Aquellas sustancias indicadas en el capítulo "III Definiciones" de este instructivo, que no estén excluidas del D.S. 57/19.
- Todas aquellas soluciones que se encuentren listadas y clasificadas en el Listado Oficial de sustancias publicado a través de la Resolución N° 777/23 de MINSAL, listado que se puede acceder en el siguiente link [https://ghs-chile.minsal.cl/?page\\_id=1840](https://ghs-chile.minsal.cl/?page_id=1840) y que están identificadas en la columna del nombre con un "al…%". **En este caso en particular sólo lo deberá declarar el importador de la solución, no los fabricantes que realicen dilución a partir de la solución del importador.**
- Aquellas soluciones donde la sustancia no es posible estabilizarla por sí sola, sino que se requiere de un solvente.
- Aquellas sustancias que tengan alguna regulación específica, tales como explosivos o sustancias controladas por la Dirección General de Movilización Nacional (DGMN).
- Sustancias de uso energético o utilizadas como materia prima para la fabricación de combustibles líquidos o gaseosos.

• Aquellas sustancias o principios activos para la formulación de plaguicidas de uso doméstico, sanitario y agrícola y para la formulación de fertilizantes.

### **No se debe notificar en este periodo:**

• Aquellas sustancias contenidas en mezclas de uso industrial importadas durante los años 2023 y 2024.

En la plataforma, no estará habilitada la opción de notificación para las sustancias contenidas en mezclas. Por lo anterior, no se podrá notificar en forma voluntaria esta opción.

### **V. SISTEMA DE NOTIFICACIÓN**

La plataforma de notificación de sustancias químicas (Figura 1) se encuentra disponible en el siguiente enlac[e https://plataformasqi.mma.gob.cl/](https://plataformasqi.mma.gob.cl/)

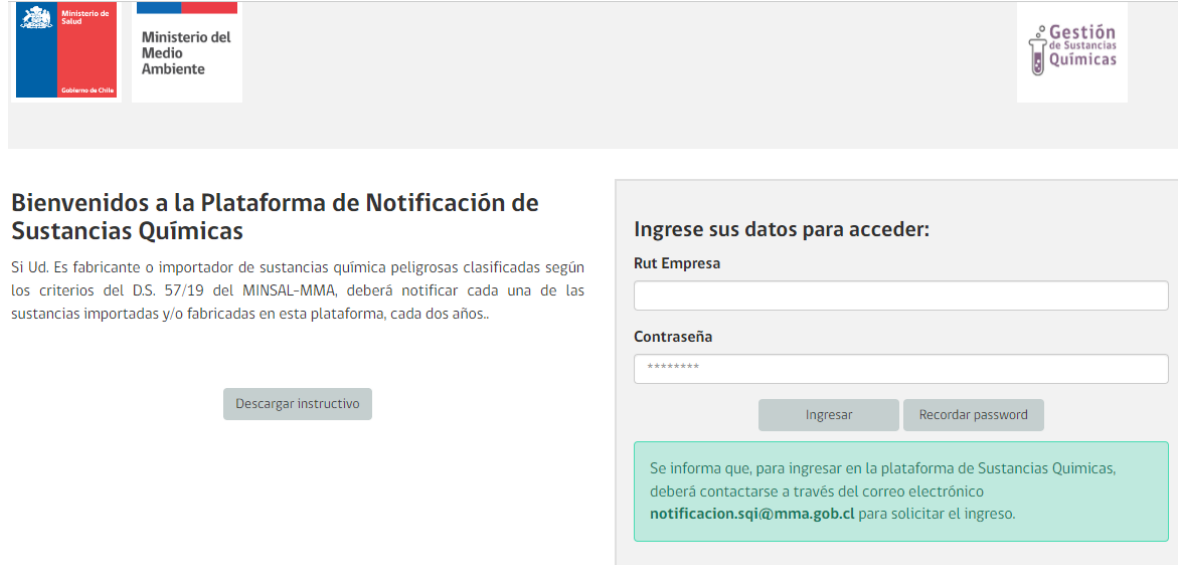

Figura 1. Plataforma de notificación.

### **5.1. INGRESO AL SISTEMA**

El Ministerio del Medio Ambiente generará una cuenta especial a cada usuario para que puedan ingresar a la plataforma de notificación. El encargado de notificación establecido por la empresa deberá ingresar con el Rut de la empresa y la contraseña que se le enviará al correo electrónico que informe para tales efectos.

Aquellos que no tengan habilitada una cuenta para ingresar a la plataforma de notificación, deberán contactarse a través del correo electrónico [notificacion.sqi@mma.gob.cl](mailto:notificacion.sqi@mma.gob.cl) para solicitar el ingreso, proporcionando la siguiente información:

• Razón social (importador/fabricante)

- Rut (importador/fabricante)
- Dirección (casa matriz)
- Comuna
- Región
- Teléfono
- Nombre del Responsable de Notificación
- Correo electrónico del Responsable de Notificación
- Teléfono del Responsable de Notificación

Cuando el usuario ingrese por primera vez a la plataforma, deberá actualizar la información del notificante ingresando al Módulo "Menú de usuario" que aparece en la barra de Menú superior, y acceder a la opción "Perfil de usuario". En ese momento, se abrirá una ventana para guardar los antecedentes del responsable de notificación de la empresa, además de tener habilitada una opción para cambiar la contraseña de acceso a la plataforma (Figura 2).

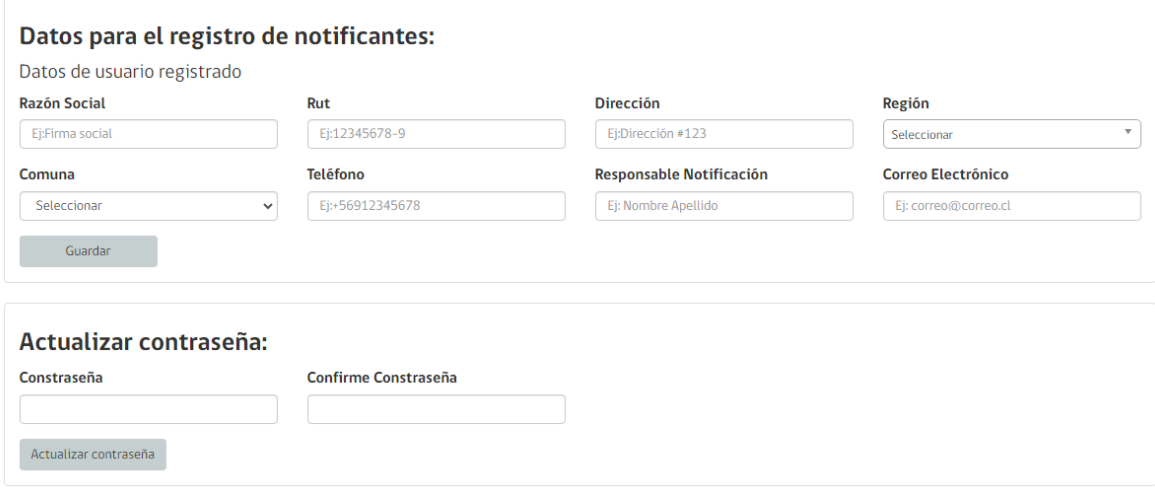

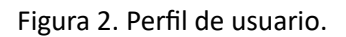

### **5.2. MÓDULOS DEL SISTEMA**

Una vez que ingrese al sistema a través de su cuenta (sesión usuario industrial), este perfil tendrá las siguientes pestañas y funcionalidades:

- Notificaciones, dentro de la cual estarán:
	- o Notificación por periodo
	- o Notificación sustancia nueva
	- o Mis notificaciones
- Resolución fabricación
- Menú del usuario
	- o Perfil del usuario
	- o Cerrar sesión

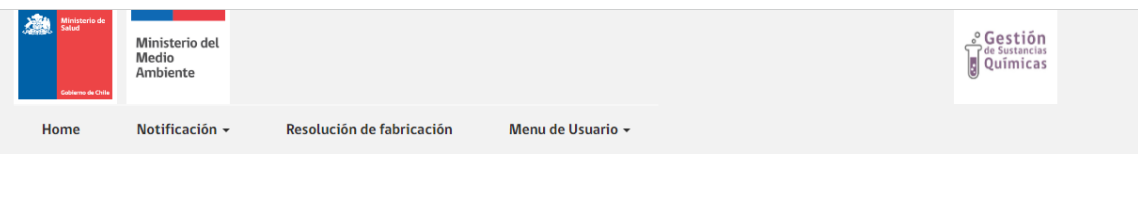

#### Plataforma de Notificación Sustancias Químicas - SQ

De acuerdo a lo establecido en el D.S. Nº 57/19 del MINSAL-MMA, reglamento de clasificación, etiquetado y notificación de sustancias químicas y mezclas peligrosas, los importadores y fabricantes de sustancias que clasifiquen como peligrosas deberán notificar cada dos años las sustancias importadas y fabricadas los dos años calendarios anteriores. Este sistema servirá para contar con un inventario de sustancias y para priorizar y seleccionar las sustancias de interés que deberán presentar una evaluación de riesgos. Es importante señalar que sólo deberán notificar sustancias y no mezclas.

Según lo establecido en el D.S. 57/19, se define:

Sustancia: elemento o compuesto químico, en estado natural o los obtenidos por algún proceso industrial, incluidos los aditivos necesarios para conservar su estabilidad y las impurezas que inevitablemente se produzcan, con exclusión de todos los disolventes que puedan separarse sin afectar a la estabilidad de la sustancia ni modificar su composición.

Mezcla: es una combinación o solución compuesta por dos o más sustancias.

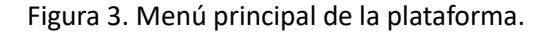

#### **5.3.NOTIFICACIÓN POR PERIODO**

Al seleccionar notificación por periodo se desplegará la opción para crear la notificación para el periodo correspondiente (Figura 4). En este punto se deben agregar las sustancias a notificar a través del recuadro "Agregar Sustancia", que aparece al final de la ventana.

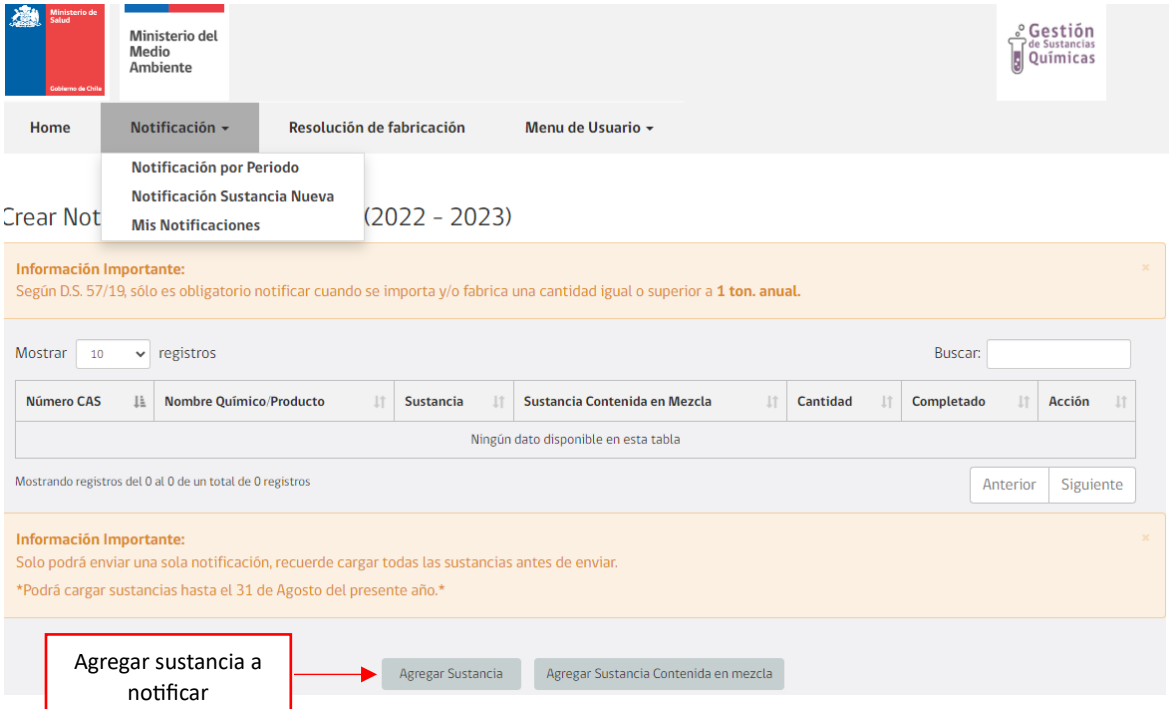

Figura 4. Notificación de sustancia.

El recuadro "Agregar Sustancia Contenida en mezcla" no se encontrará habilitado, pues aún no corresponde notificar esta opción.

### • **INGRESO INFORMACIÓN DE CADA SUSTANCIA**

Una vez que ingresa a la opción de "Agregar Sustancia", se desplegará una ventana (Figura 5) que permitirá al usuario agregar los antecedentes para cada una de las sustancias importadas y/o fabricadas durante los años 2022 y 2023 que se deban notificar. Esta ventana estará ordenada en cuatro (4) secciones de acuerdo con los antecedentes de la sustancia que se notificará, y que corresponden a "Información Básica", "Propiedades", "Información de Importación/Producción" y "Anexos". El ingreso de información es por sustancia, por lo anterior, una vez que ingresa toda la información solicitada respecto de una sustancia, podrá repetir el proceso para la sustancia siguiente que se debe notificar. Los campos que se encuentran con \* son de carácter obligatorio, y mientras no sean ingresados no podrá avanzar en este proceso.

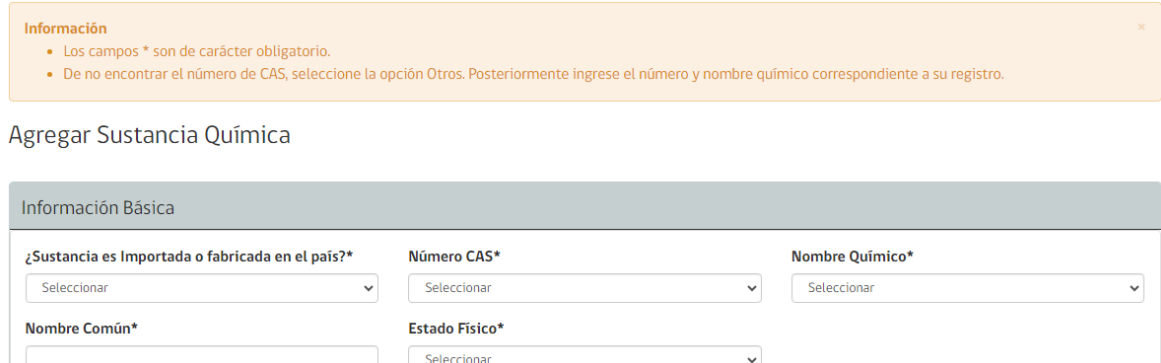

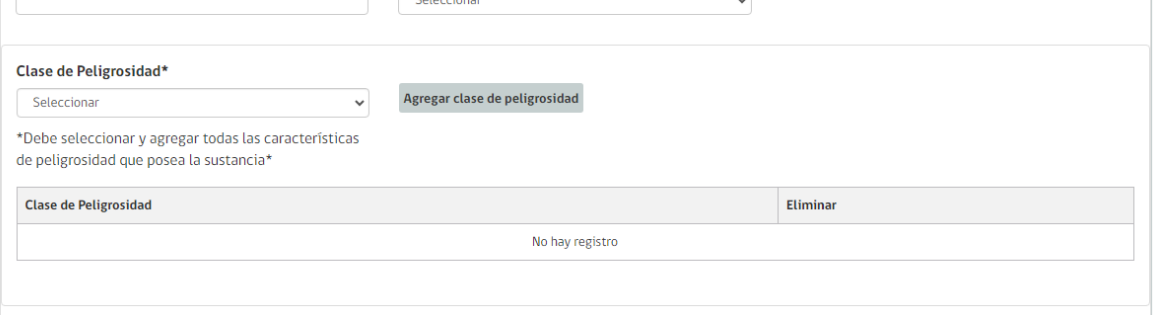

Figura 5. Información básica de la sustancia.

En la sección "Información Básica" (Figura 5) se debe indicar si la sustancia que se está notificando es importada o fabricada. En caso de que se cumplan ambas situaciones, deberá ingresar toda la información solicitada de la sustancia para ambas alternativas, por separado.

**Para sustancias de composición variable importadas de distintos proveedores y que tengan clasificaciones de peligro distintas, deberá ingresar la sustancia en forma separada por cada proveedor.**

### **CASO QUE CORRESPONDA NOTIFICAR UNA SUSTANCIA IMPORTADA:**

En la primera casilla, se debe seleccionar la opción de sustancia "Importada" y luego agregar los datos solicitados.

En las casillas de "Número CAS" y "Nombre Químico" se desplegará una lista de búsqueda predeterminada, correspondiente a la lista de la Res. 777/21 del Ministerio de Salud. Deberá elegir la que corresponde a la sustancia que está notificando. Una vez seleccionada una opción, se completará de manera automática la información de "Nombre Químico".

En caso de no encontrar la información correspondiente, debe elegir la opción "Otros" que aparece al final de la lista de búsqueda predeterminada. En ese momento aparecerá una nueva casilla denominada "Agregar nuevo químico" que al acceder a este se desplegará una ventana habilitada para completar de manera manual la información correspondiente a la sustancia que se está notificando. Una vez ingresada y guardada la información de la sustancia, debe buscarla y seleccionarla y continuar con la información solicitada.

Adicionalmente, debe agregar la información de cada uno de los campos restantes, a saber:

- Nombre común: en caso de no existir, puede repetir el nombre químico.
- Estado físico: debe seleccionar una de las alternativas entre gas, líquido, sólido o aerosol.
- Clase de peligrosidad: en este caso, debe agregar cada uno de los peligros que presenta la sustancia, según la información entregada en la hoja de datos de seguridad. Para tal efecto, se deberá seleccionar la clase de peligrosidad correspondiente y activar la casilla "Agregar clase de peligrosidad", para luego hacer lo mismo con la siguiente clase de peligrosidad que se notificará, información que se irá registrando en la tabla que aparece en la misma ventana (Figura 5).

En la sección "Propiedades" (Figura 6), se solicita completar la información sobre bioacumulación y persistencia. Esta información puede encontrarla en la sección 12 de la hoja de datos de seguridad correspondiente a la sustancia que se está notificando.

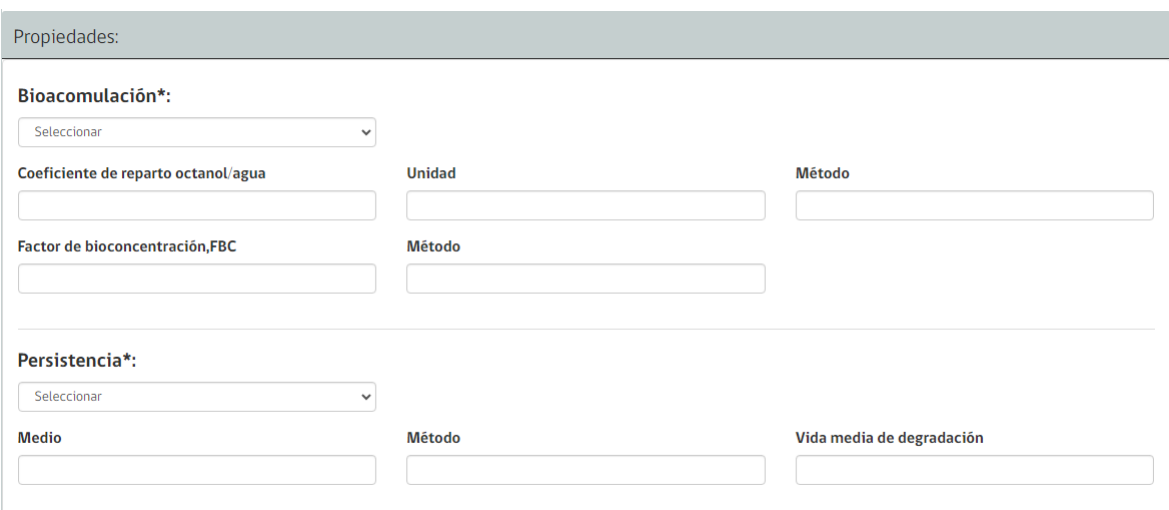

Figuera 6. Información de bioacumulación y persistencia.

En la siguiente sección correspondiente a "Información de Importación" (Figura 7), se solicitará informar sobre el país donde se fabrica la sustancia importada.

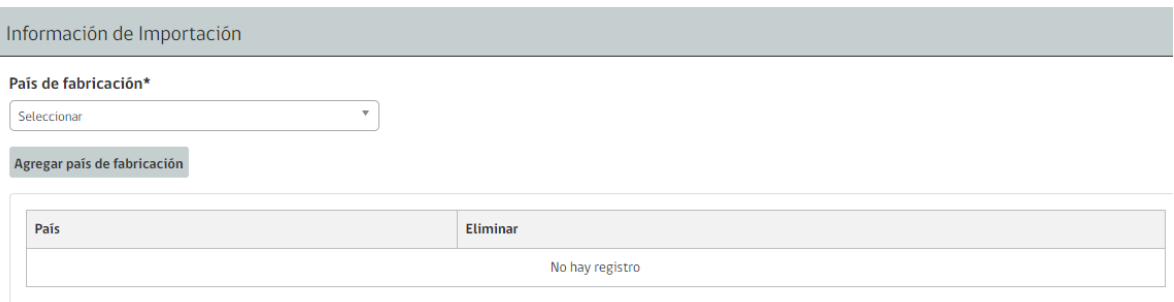

Figura 7. Información del país de fabricación.

En este caso, está habilitada la opción de agregar más de un país de fabricación. Para tal efecto, se deberá seleccionar el país correspondiente y activar la casilla "Agregar país de fabricación", para luego hacer lo mismo con el siguiente país que se informará, antecedentes que se irá registrando en la tabla que aparece en la misma ventana (Figura 7).

Posteriormente, se deberá completar con información correspondiente a los usos de la sustancia que se está notificando, junto con la cantidad importada (en toneladas, sin puntos ni comas), ambos antecedentes para cada año calendario a notificar por separado.

En caso de no haber importado la sustancia durante alguno de los períodos considerados en esta notificación, encontrará la opción de activar la casilla "Declaro no poseer registro para el Período…", descartando de la notificación la fecha seleccionada.

En caso de poseer registros de importación para los períodos habilitados, deberá identificar cada uno de los usos para los cuales se realizó la importación de la sustancia que se está notificando (Figura 8 y Figura 9). En la misma ventana, sobre el ícono de información  $\bullet$ , se encuentran las definiciones de cada uno de los usos considerados, las que también puede encontrar en la sección III del presente instructivo.

Para cada uso deberá indicar la cantidad importada de la sustancia que se está notificando en toneladas. Para tal efecto, en la casilla "Sector de uso" se deberá seleccionar el uso de la sustancia que se está notificando según corresponda a industrial, profesional o domiciliario; para luego seleccionar la alternativa correspondiente que se despliegue de las casillas "Suplementario de sector de uso" y "Categoría de producto". Una vez completada esta información, se debe completar de manera manual la casilla que solicita la cantidad importada en toneladas para el uso y categoría de producto seleccionado y luego activar la casilla "Agregar sector de uso", para posteriormente seguir el mismo procedimiento con el siguiente sector de uso que se informará para la sustancia que se está notificando. El detalle de esta información se irá registrando en la tabla que aparece en la misma ventana (Figura 8 y Figura 9).

# **Considerando que este año 2024, sólo se deben notificar las sustancias de uso industrial, para este periodo sólo estará habilitada la casilla de sector de uso industrial.**

A continuación, se puede observar una vista de la plataforma de notificación con las casillas que se deben completar para el año 2022 (Figura 8).

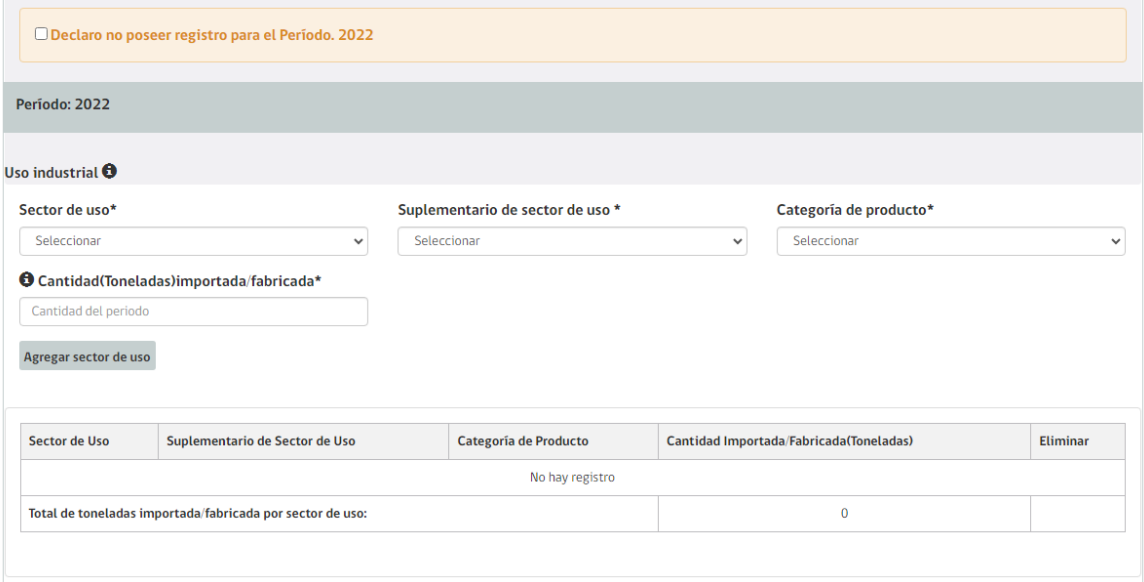

Figura 8. Información sobre el sector de uso de la sustancia año 2022.

Y a continuación se incluye otra vista de la plataforma de notificación con las casillas que se deben completar para el año 2023 (Figura 9).

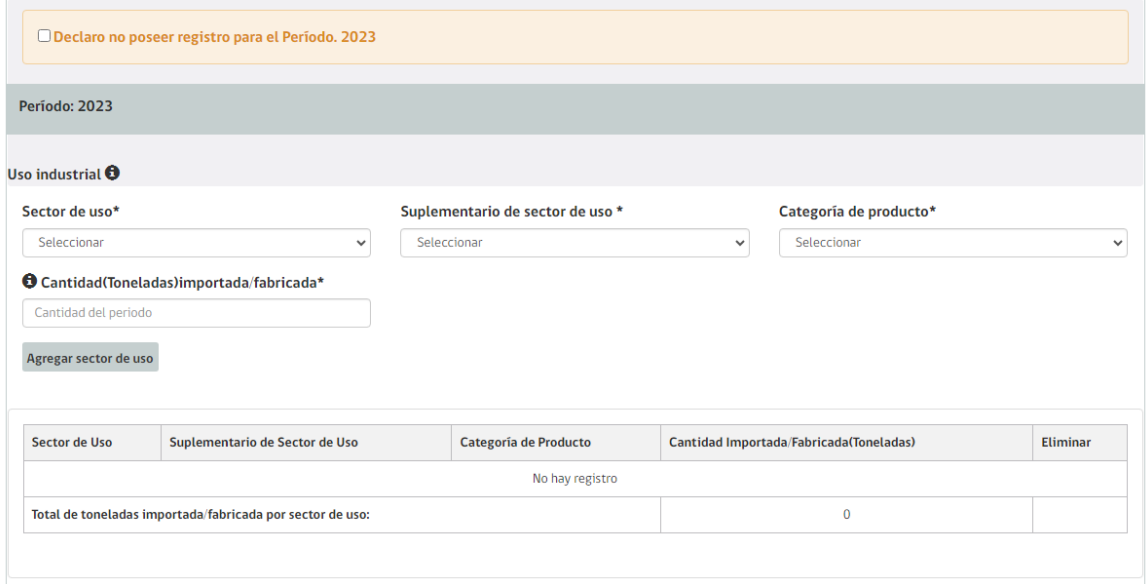

Figura 9. Información sobre el sector de uso de la sustancia año 2023.

Finalmente, en la sección "Anexos" (Figura 10) se debe agregar la hoja de datos de seguridad correspondiente a la sustancia que se está notificando. Para tales efectos, se debe activar la casilla "Seleccionar archivo", desplegándose una nueva ventana que le permitirá cargar el documento correspondiente desde su dispositivo. Solo estará permitido cargar documentos en formato PDF de hasta 5 MB.

**Cabe destacar, que la hoja de datos de seguridad debe cumplir con el formato y contenido establecido en el D.S. 57/19 y según la información entregada por el proveedor de la sustancia.**

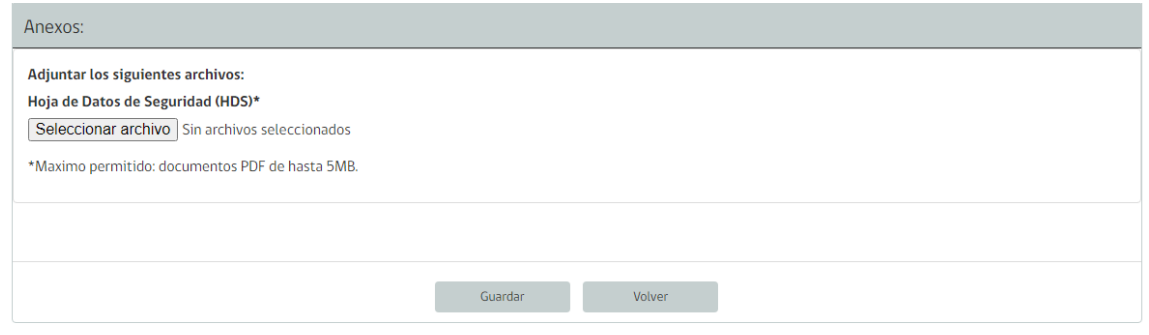

Figura 10. Anexos, Hoja de datos de seguridad.

Para finalizar esta etapa, recuerde presionar la casilla guardar, para que toda la información incluida se cargue efectivamente en la plataforma (Figura 10).

**Este procedimiento se debe repetir para cada una de las sustancias importadas que se notificarán para el período correspondiente a los años 2022 y 2023.**

# **CASO QUE CORRESPONDA NOTIFICAR UNA SUSTANCIA FABRICADA EN CHILE:**

Antes de empezar a completar la información de notificación para cada sustancia fabricada en Chile, se debe acceder a la casilla "Resolución de fabricación". A través de esta opción, se abrirá una nueva ventana (Figura 11) para proporcionar información del fabricante, además de habilitar una sección para adjuntar las respectivas resoluciones de autorización de cada uno de los establecimientos donde se fabrican las sustancias que se notificarán. En este punto, se debe completar la información solicitada como se orienta a continuación.

En la primera sección, se deben completar los datos del fabricante de sustancias peligrosas considerando su respectiva razón social y rut del fabricante, además de su dirección correspondiente a la casa matriz, incluyendo la región y comuna donde está ubicada y un teléfono de contacto que se encuentre operativo. Todos estos datos corresponderán a la casa matriz del fabricante de sustancias peligrosas, por lo anterior, solo se completarán en una oportunidad. Una vez registrada esta información, se debe activar la casilla "Guardar" para que estos datos queden habilitados en la plataforma.

En la siguiente sección, se deben cargar las resoluciones de autorización de cada uno de los establecimientos de la empresa donde se fabrican las sustancias peligrosas. Para tales efectos, se debe activar la casilla "Seleccionar archivo", desplegándose una nueva ventana que le permitirá cargar el documento correspondiente desde su dispositivo, y luego presionar la casilla "Guardar documento" para que todos los documentos incluidos se carguen efectivamente en la plataforma. Este procedimiento se debe realizar por separado y para cada una de las resoluciones que se deban cargar. Solo estará permitido cargar documentos en formato PDF de hasta 5 MB.

En caso de no poseer la autorización, debe dirigirse a la Seremi de Salud respectiva para consultar y obtener la autorización correspondiente. Hay que recordar que de acuerdo con el artículo 90 del Código Sanitario, toda fabricación de sustancia peligrosa requiere de autorización sanitaria expresa emitida por la Seremi de Salud donde esté ubicado el establecimiento de fabricación.

Sin perjuicio de lo anterior, y considerando que este período de notificación es el primero en realizarse, en caso de que la empresa se encuentre en proceso de obtener la Resolución, igualmente estará habilitado para continuar con la notificación respectiva.

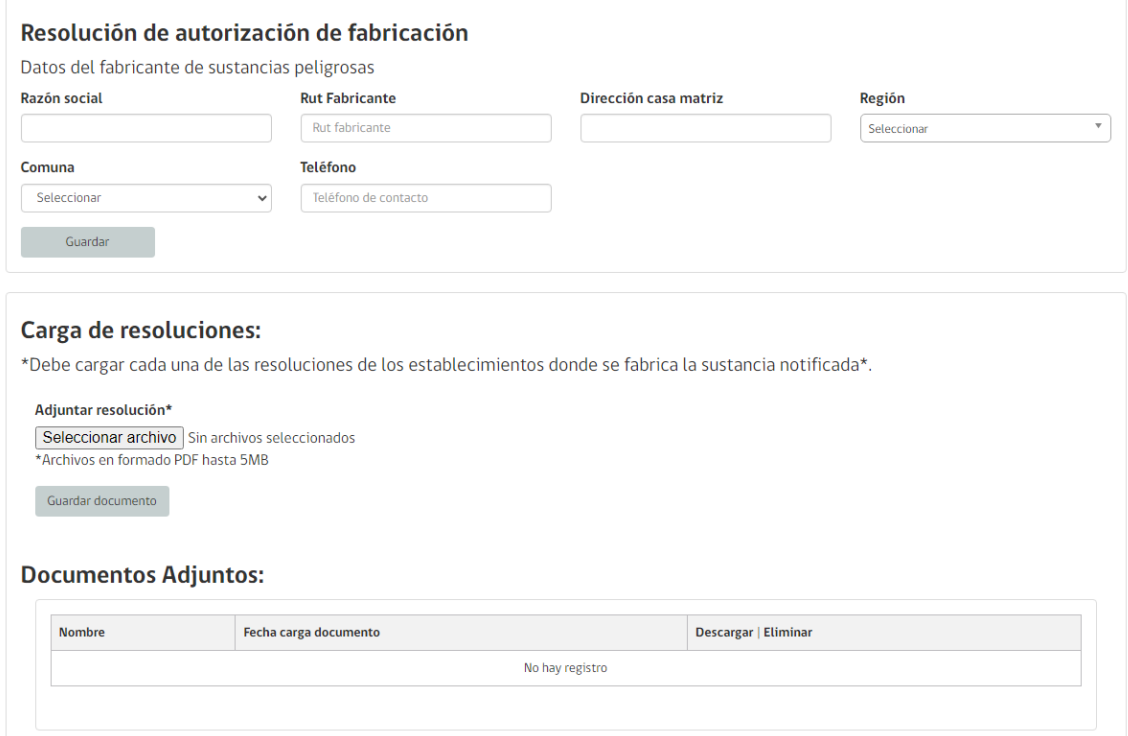

Figura 11. Resolución de autorización de fabricación.

Una vez incluida la información solicitada en dicha ventana, deberá volver a la casilla "Notificación", seleccionar la opción "Notificación por Período" y acceder a la opción "Agregar Sustancia" (Figura 4) para ingresar las sustancias fabricadas en Chile que se deben notificar.

Para tales efectos, en la primera casilla que aparece en la sección "Información Básica" (Figura 12), se deberá seleccionar la opción de sustancia "Fabricada", para luego completar cada uno de los campos solicitados.

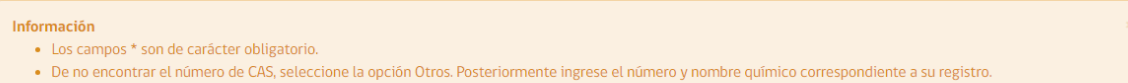

Agregar Sustancia Química

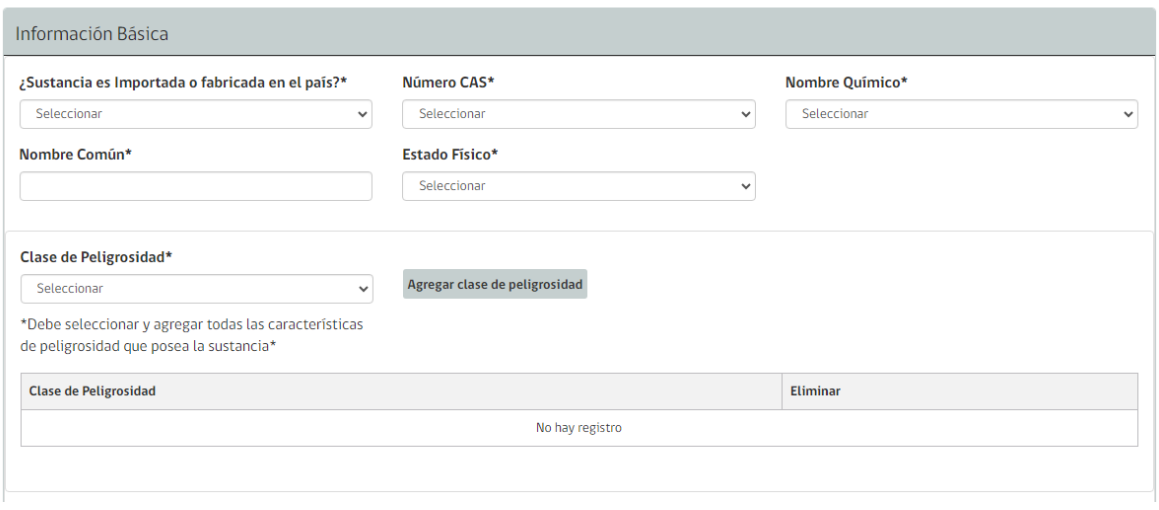

Figura 12. Información básica de la sustancia.

En la casilla de "Número CAS" se desplegará una lista de búsqueda predeterminada, correspondiente a la lista de la Resolución 777/21 de MINSAL. Deberá elegir la que corresponde a la sustancia que está notificando. Una vez seleccionada una opción, se completará de manera automática la información de "Nombre Químico". En caso de no encontrar la información correspondiente, debe elegir la opción "Otros" que aparece al final de la lista de búsqueda predeterminada. En ese momento aparecerá una nueva casilla denominada "Agregar nuevo químico" que al acceder a este se desplegará una ventana habilitada para completar de manera manual la información correspondiente a la sustancia que se está notificando.

Adicionalmente, debe agregar la información de cada uno de los campos restantes, a saber:

- Nombre común: en caso de no existir, puede repetir el nombre químico.
- Estado físico: debe seleccionar una de las alternativas entre gas, líquido, sólido o aerosol.
- Clase de peligrosidad: en este caso, debe agregar cada uno de los peligros que presenta la sustancia, según la información entregada en la hoja de datos de seguridad, para tal efecto, se deberá seleccionar la clase de peligrosidad correspondiente y activar la casilla "Agregar clase de peligrosidad", para luego hacer lo mismo con la siguiente clase de peligrosidad que se notificará, información que se irá registrando en la tabla que aparece en la misma ventana (Figura 12).

En la sección "Propiedades" (Figura 13), se solicita completar la información sobre bioacumulación y persistencia. Esta información puede encontrarla en la sección 12 de la hoja de datos de seguridad correspondiente a la sustancia que se está notificando.

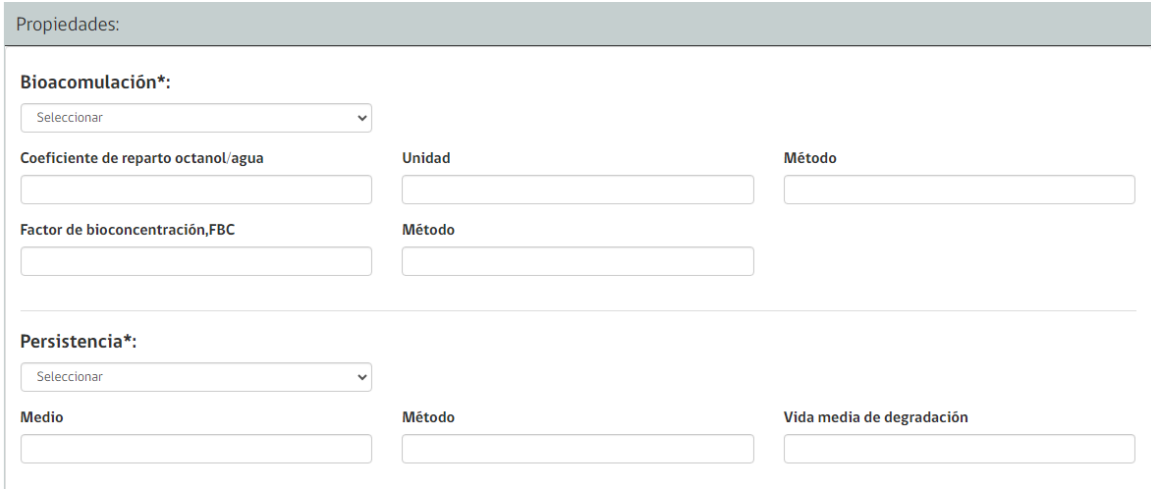

Figura 13. Información de bioacumulación y persistencia.

En la siguiente sección correspondiente a "Información de Producción" (Figura 14), se solicitará informar sobre la ubicación del establecimiento donde se realiza la fabricación de la sustancia notificada. En este caso, las casillas "Dirección de producción" y "Número de autorización de fabricación de la sustancia emitida por la Seremi de Salud" se deben completar de manera manual.

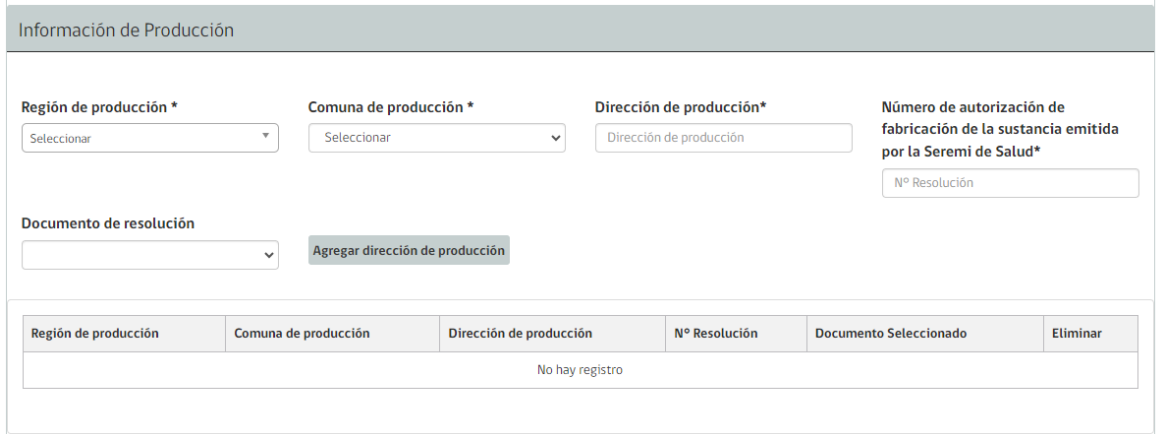

Figura 14. Información de producción de la sustancia.

En la casilla "Documento de resolución" se desplegará una lista predeterminada donde visualizará la(s) resolución(es) que la empresa haya cargado previamente en la casilla de "Resolución de fabricación" (explicación correspondiente a la Figura 11). En este caso, deberá seleccionar la Resolución de autorización correspondiente al establecimiento donde se fabrica la sustancia que se está notificando, y activar la casilla "Agregar dirección de producción". En caso de que exista más de un establecimiento donde se fabrica la sustancia que se está notificando, se deberá repetir este procedimiento, completando todos los campos de esta sección con la respectiva información.

Deberá seleccionar todas las resoluciones donde se fabrica la sustancia notificada, antecedentes que se irán registrando en la tabla que aparece en la misma ventana (Figura 14).

Posteriormente, se deberá completar con información correspondiente a los usos de la sustancia que se está notificando, junto con la cantidad fabricada (en toneladas, sin puntos ni comas), ambos antecedentes para cada año calendario a notificar por separado.

En caso de no haber fabricado la sustancia durante alguno de los períodos considerados en esta notificación, encontrará la opción de activar la casilla "Declaro no poseer registro para el Período…", descartando de la notificación la fecha seleccionada.

En caso de poseer registros de fabricación para los períodos habilitados, deberá identificar cada uno de los usos para los cuales se realizó la fabricación de la sustancia que se está notificando (Figura 15 y Figura 16). En la misma ventana, sobre el ícono de información  $\bullet$ , se encuentran las definiciones de cada uno de los usos considerados, las que también puede encontrar en la sección III del presente instructivo.

Para cada uso deberá indicar la cantidad fabricada de la sustancia que se está notificando en toneladas. Para tal efecto, en la casilla "Sector de uso" se deberá seleccionar el uso de la sustancia que se está notificando según corresponda a industrial, profesional o domiciliario; para luego seleccionar la alternativa correspondiente que se despliegue de las casillas "Suplementario de sector de uso" y "Categoría de producto". Una vez completada esta información, se debe completar de manera manual la casilla que solicita la cantidad importada en toneladas para el uso y categoría de producto seleccionado y luego activar la casilla "Agregar sector de uso", para posteriormente seguir el mismo procedimiento con el siguiente sector de uso que se informará para la sustancia que se está notificando. El detalle de esta información se irá registrando en la tabla que aparece en la misma ventana (Figura 15 y Figura 16).

# **Considerando que este año 2024, sólo se deben notificar las sustancias de uso industrial, para este periodo sólo estará habilitada la casilla de sector de uso industrial.**

A continuación, se puede observar una vista de la plataforma de notificación con las casillas que se deben completar para el año 2022 (Figura 15).

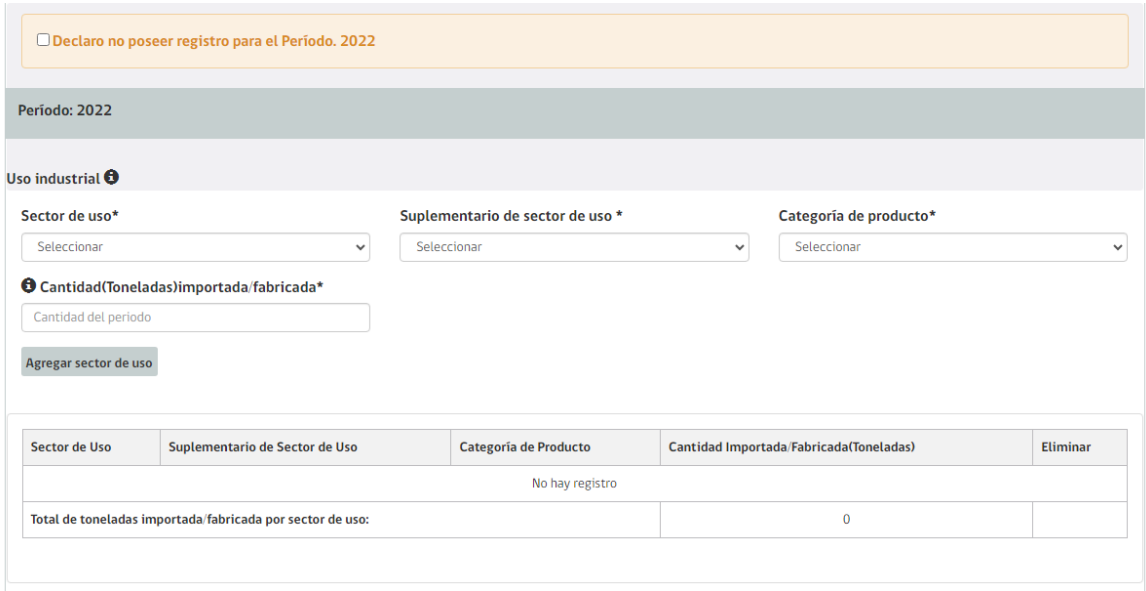

Figura 15. Información sobre el sector de uso de la sustancia año 2022.

Y a continuación se incluye otra vista de la plataforma de notificación con las casillas que se deben completar para el año 2023 (Figura 16).

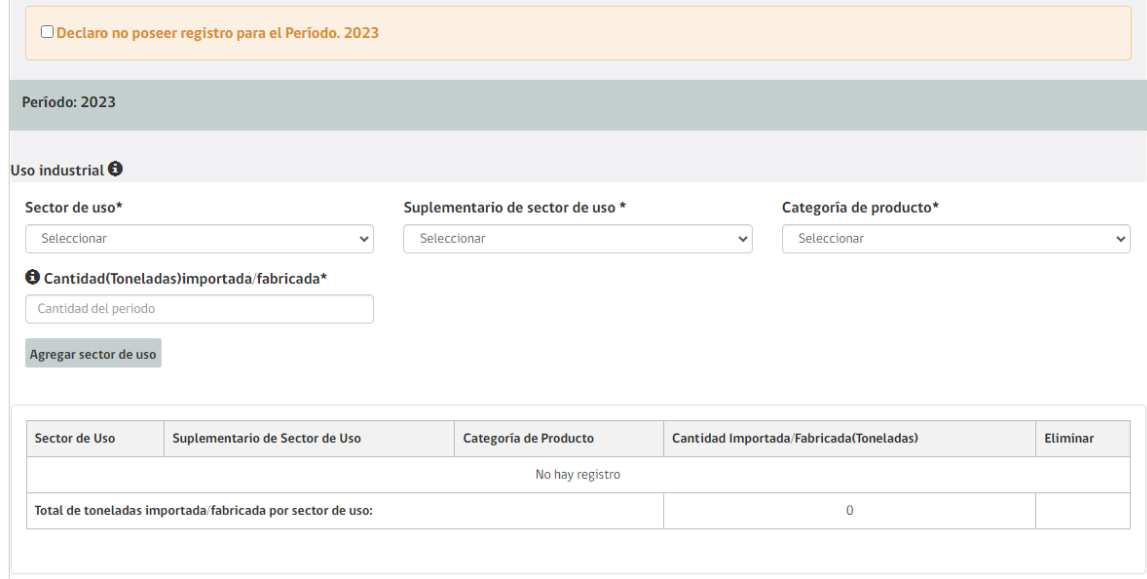

Figura 16. Información sobre el sector de uso de la sustancia año 2023.

Finalmente, en la sección "Anexos" se debe agregar la hoja de datos de seguridad correspondiente a la sustancia que se está notificando. Para tales efectos, se debe activar la casilla "Seleccionar archivo", desplegándose una nueva ventana que le permitirá cargar el documento correspondiente desde su dispositivo. Solo estará permitido cargar documentos en formato PDF de hasta 5 MB.

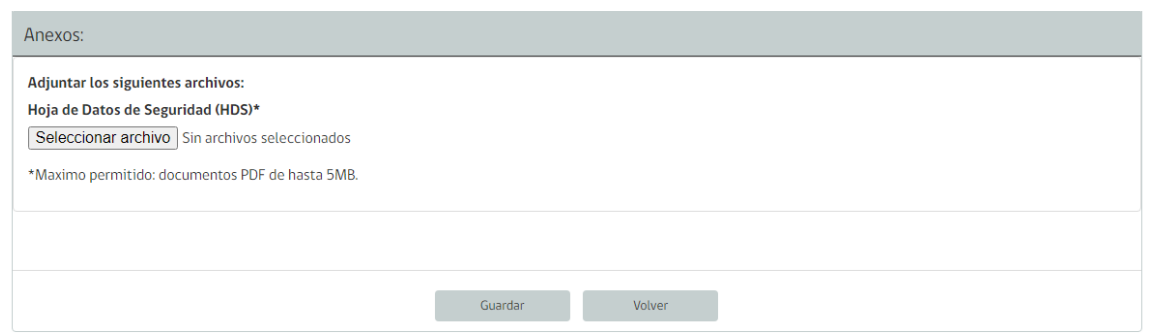

Figura 17. Anexos, Hoja de datos de seguridad.

Para finalizar esta etapa, recuerde presionar la casilla guardar, para que toda la información incluida se cargue efectivamente en la plataforma (Figura 17).

**Este procedimiento se debe repetir para cada una de las sustancias fabricadas que se notificarán para el período correspondiente a los años 2022 y 2023.**

### • **ENVÍO DE NOTIFICACIÓN**

Una vez se hayan ingresado en la plataforma todas las sustancias importadas/fabricadas que cada usuario debe notificar, en la casilla "Notificación por Período" le aparecerá el resumen de toda la información registrada en la plataforma (Figura 18).

Crear Notificación para el período (2022 - 2023)

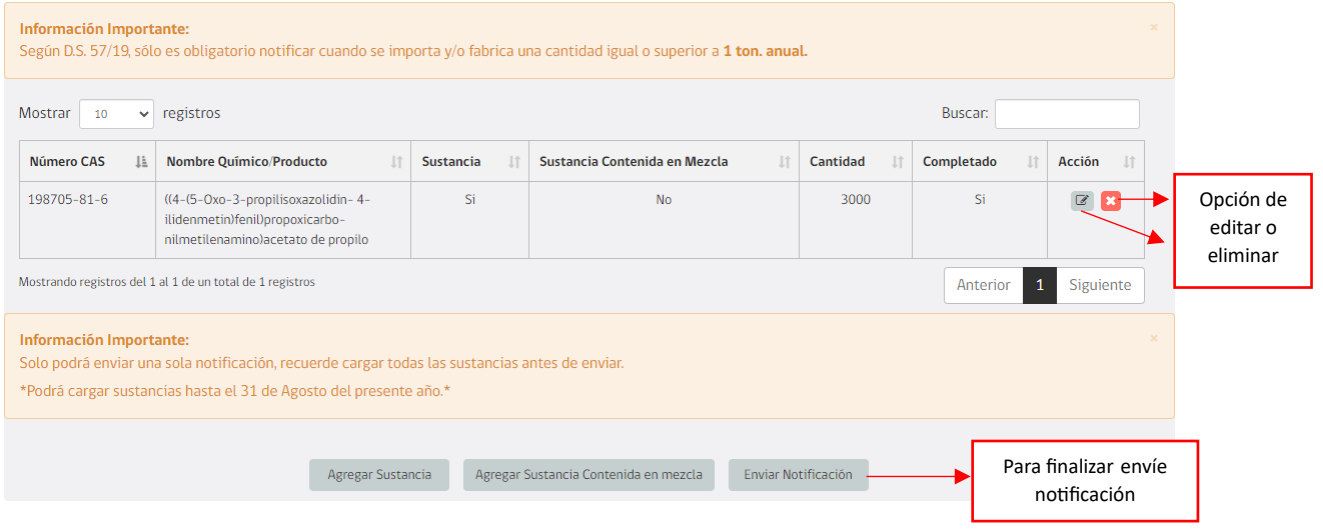

Figura 18. Envío de Notificación.

Además, en este apartado podrá corregir los antecedentes ingresados en la plataforma, encontrando la opción de editar o eliminar la información correspondiente a cada sustancia que se notificará.

Luego de validar que el contenido de su notificación está correcto, deberá enviarla activando la opción "Enviar Notificación".

**Una vez enviada la notificación ya no es posible realizar ninguna modificación.**

## **5.4.NOTIFICACIÓN DE SUSTANCIA NUEVA**

Otra opción que entrega la plataforma es poder notificar las sustancias nuevas, a través de la casilla "Notificación Sustancia Nueva" que aparece en el menú principal de "Notificación" (Figura 19).

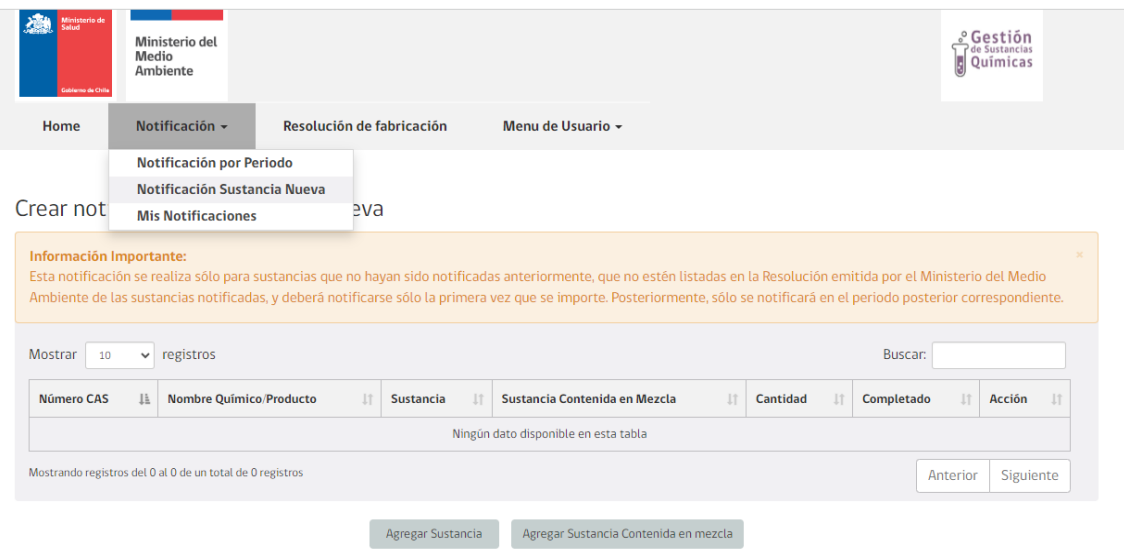

Figura 19. Notificación sustancia nueva.

Esta pestaña se debe completar posterior a que concluya el proceso de notificación por período, una vez que el Ministerio del Medio Ambiente haya emitido la Resolución con el listado de sustancias notificadas. En caso de no encontrarse en dicho listado la sustancia que el importador o fabricante importará o fabricará respectivamente, con fecha posterior a la emisión de dicha Resolución, el responsable de la importación/fabricación de dicha sustancia deberá notificarla previo a su comercialización, importación o fabricación en el país. Este proceso de notificación se deberá realiza sólo una vez correspondiente a la primera vez que importe o fabrique la sustancia. Luego, para el siguiente período de notificación, dicha sustancia deberá ser incorporada en el proceso de notificación por periodo.

### **5.5.MIS NOTIFICACIONES**

En la opción "Notificación" que aparece en el menú principal, también se encuentra la casilla "Mis Notificaciones". A través de esta opción, el usuario/notificante encontrará un listado con el resumen de sus notificaciones y el estado de ellas, que puede ser "Borrador" o "Enviado" (Figura 20).

En estado "Borrador" significa que la notificación de sustancias aún no es confirmada ni enviada por el Notificante. Mientras que el estado "Enviado" significa que la notificación de sustancias ha sido confirmada y enviada por el Notificante. En este último escenario, estará habilitada una acción para descargar un documento en formato PDF, en el cual se visualizará un extracto de los antecedentes enviados.

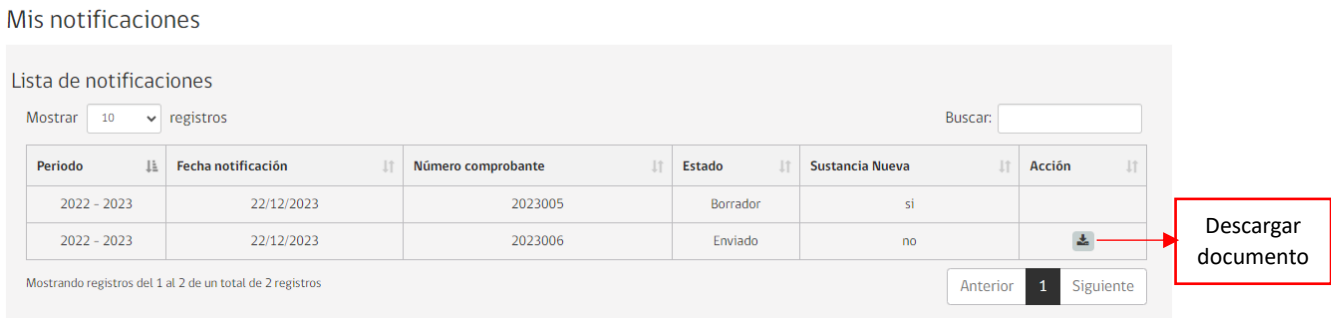

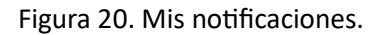

A continuación, se puede visualizar el formato del documento que se descargará en esta etapa del procedimiento de notificación (Figura 21).

#### Razón Social: . Dirección:

#### Presente:

Se informa que con fecha recepcionado la notificación de sustancias peligrosas de los años 2022 y 2023 correspondiente al importador o fabricante, RUT: .

Por medio del presente documento, acreditamos que su empresa ha realizado la notificación de acuerdo a lo establecido en el TÍTULO VI DE LA NOTIFICACIÓN DE LAS SUSTANCIAS PELIGROSAS del D.S. 57/19, del MINSAL Y MMA.

Lo anterior, no significa que la información entregada por usted esté validada por el Ministerio de Medio ambiente.

#### Detalle de la notificación:

#### Lista de sustancias:

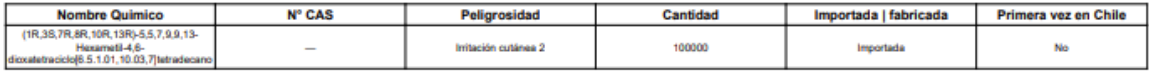

Figura 21. Vista de formato documento de notificación.

### **5.6.MENÚ DE USUARIO**

En el menú principal, también se puede encontrar la opción "Menú de Usuario". Al ingresar a esta opción podrá visualizar el "Perfil de Usuario", correspondiente a los datos de la empresa Notificante y al responsable de notificar, teniendo la posibilidad de actualizar la información que aparece en este apartado. Además, desde la opción "Menú de Usuario" podrá cerrar la sesión de su cuenta de notificación para desconectarse de la plataforma de forma segura (Figura 22).

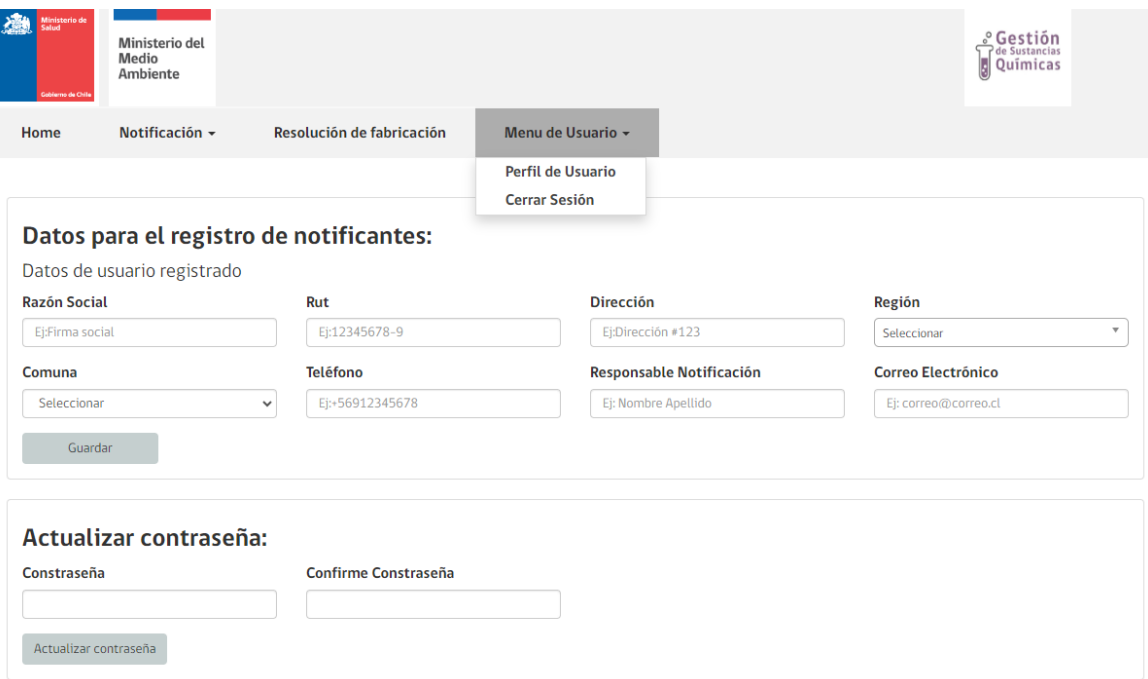

Figura 22. Perfil de usuario